# **Lynda.com Migration to LinkedIn Learning**

On **September 19**, Lynda.com will be changing to LinkedIn Learning for Library.

## **Why is Lynda changing?**

LinkedIn has been running their own online learning platform, LinkedIn Learning, while also maintaining Lynda.com after acquiring it in 2015. They are now transitioning everything from Lynda.com to LinkedIn Learning.

## **What will happen to my Lynda.com data?**

All Lynda.com data will transfer to LinkedIn Learning, so you'll be able to pick up where you left off. This includes your learning history and certificates of completion. The data is tied to your library card, so once you create a profile for LinkedIn Learning, you'll be able to enter your card number. Then, your Lynda.com data will be added to your LinkedIn Learning account. Although the data will transfer, we recommend you download copies of your certificates of completion from Lynda.com before the change just to be safe.

#### **Is the content different in LinkedIn Learning?**

All of the courses that are on Lynda.com will transfer over to LinkedIn Learning. You will also gain access to the 13,000+ courses that were already on LinkedIn Learning, so there will be even more content. This includes courses that are in languages other than English, such as French, Spanish and more. There is also a LinkedIn Learning mobile app.

#### **Day of the change (September 19)**

Lynda.com will be down that day and could potentially be down for up to 16 hours; however they anticipate it will only take 2-2.5 hours for everything to be moved over to LinkedIn Learning. Once the transition is complete, we will update our Online Resources page with a new link that takes you to LinkedIn Learning instead of Lynda.com. Any links to Lynda.com will redirect you to LinkedIn Learning. On your first visit to LinkedIn Learning, you will have to create a profile.

## **Creating a profile**

Creating a profile for LinkedIn Learning means you will have to create a LinkedIn profile. Before you begin signing up for a profile, there will be a link to an article with steps on how to change your privacy settings once you make your profile. We strongly recommend you read through this article so you can get a better idea of how you want to set up your profile.

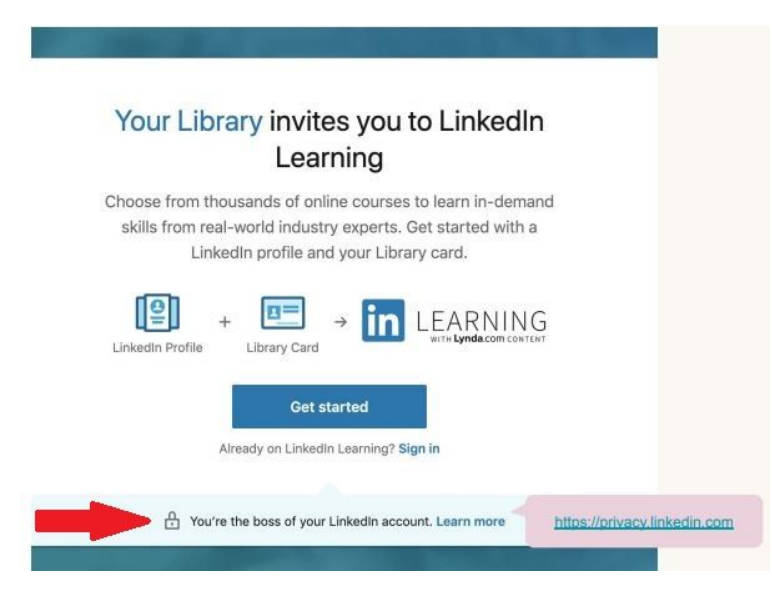

# **A breakdown of the profile creation process:**

- 1. At the sign in screen, you can sign in using an existing LinkedIn profile or you can create a new one by clicking "Join now."
- 2. If you create a new profile, you first will have to type in your email address and create a password.
- 3. Next, you will have to provide your first and last name. This is the only information you'll be required to provide.
- 4. If you were creating a LinkedIn profile through the regular LinkedIn website, you would be asked more questions to help fill in your profile page. For LinkedIn Learning for Library, these other questions are bypassed.
- 5. A verification code will be sent to your email address. Copy the code from your email to verify.
- 6. After that, enter your library card number and the PIN you use to log in to your library account.
- 7. LinkedIn will then ask for specific skills you would like to learn. You can click "Skip" if you don't want to do this. If you do this step, LinkedIn will have recommended courses on your LinkedIn Learning homepage that fit with the skills you have chosen.

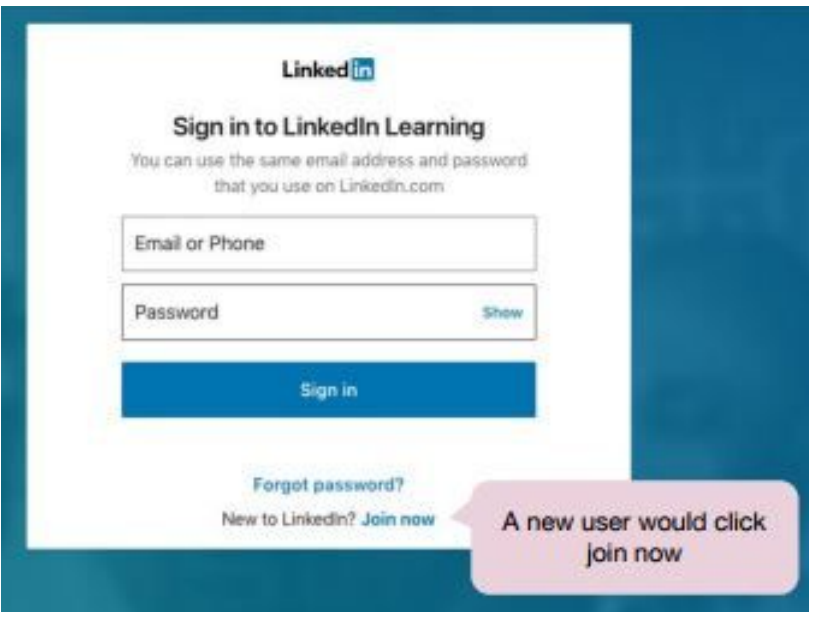

Once your account is set up, you can choose how much or how little you want to have on your profile. There are two types of profiles:

- 1. **Complete and highly searchable profile**: provide information on your professional experience, education and more. Choose this option if you want to try to use LinkedIn to find jobs and incorporate completed courses into your resume.
- 2. **Obscure profile**: provide little information and even choose to only show the first initial of your last name rather than the entire last name. Choose this option if you only want to access the courses and not use LinkedIn in any other way.

To create an **obscure profile**, follow these steps:

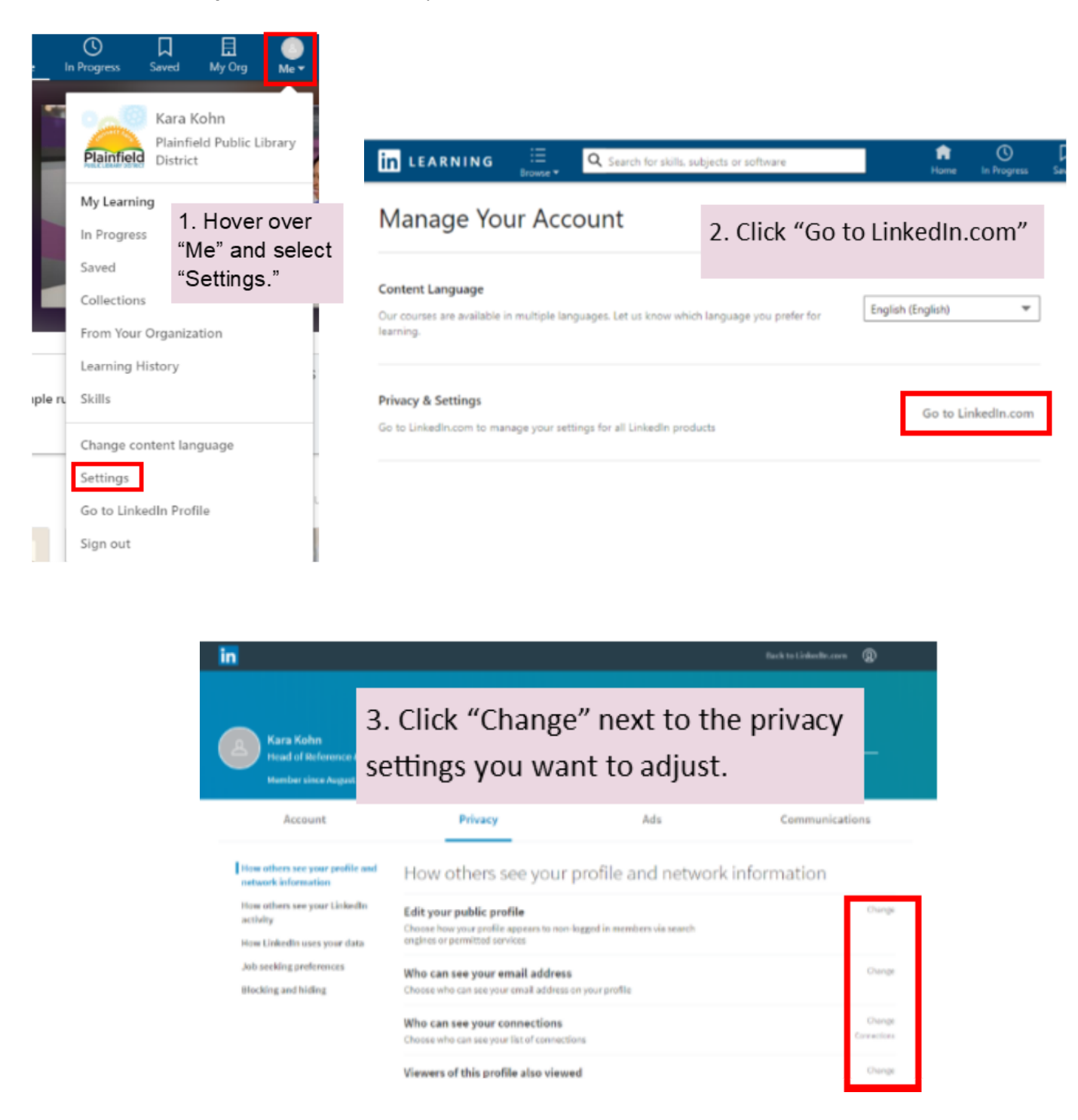

Regardless of how much or little you put in your profile, you can change privacy settings such as whether or not your profile shows up in search results, what other LinkedIn users can and can't see, and more.

If you have any questions, comments or concerns, please visit the Reference Desk, call 815-327-2515 or email at [info@plainfieldpubliclibrary.org](mailto:info@plainfieldpubliclibrary.org).

*Screenshots provided by LinkedIn Documentation provided by Sean Plagge, Fox River Valley Public Library*